# **Как это работает?**

### **Шаг:** Регистрация на пор

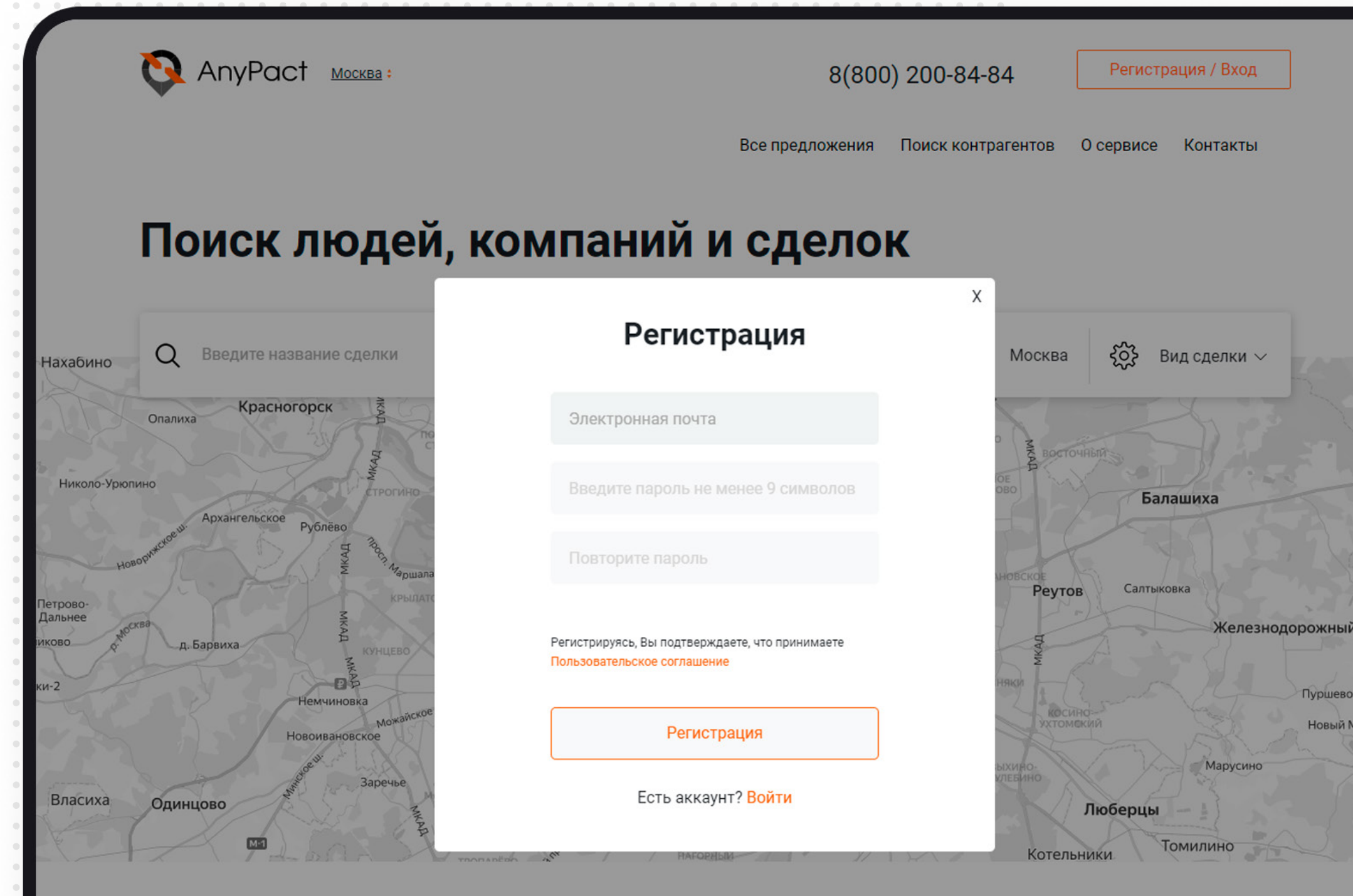

**Bap** 

#### С сервисом AnyPact

Вы можете заключить договор в Сети прямо сейчас! Апурасt позволяет найти контрагента, сформировать условия договора, подписать его и приобрести по нему все права и обязанности. Что бы Вы ни делали, покупали или продавали имущество, искали для себя надежного исполнителя работ или сами оказывали услуги - теперь Вам не нужно волноваться о том, будет ли исполнена сделка, которую Вы заключили через Интернет. Ваше соглашение приобретает юридическую силу.

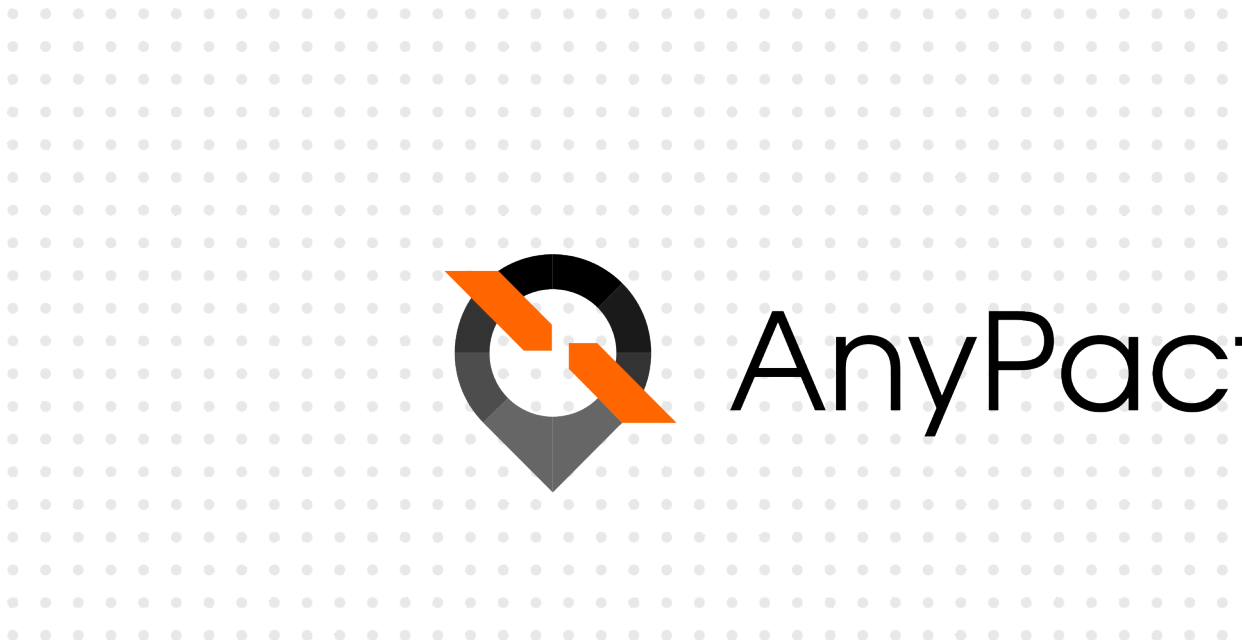

11

Регистрация на портале очень проста и интуитивно понятна. Требуется заполнить почту и задать пароль. На электронную почту придет подтверждение регистрации.

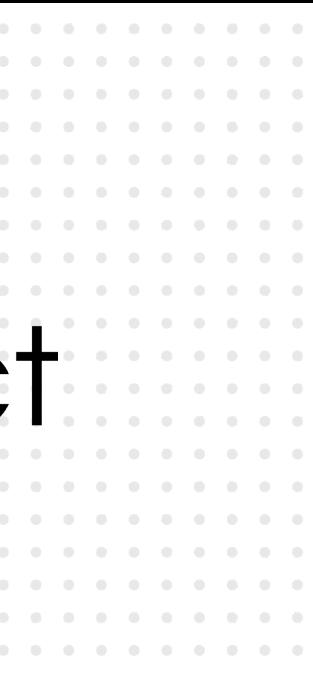

После активации аккаунта по ссылке из электронного письма потребуется пройти авторизацию на портале AnyPact с помощью учетной записи Госуслуг.

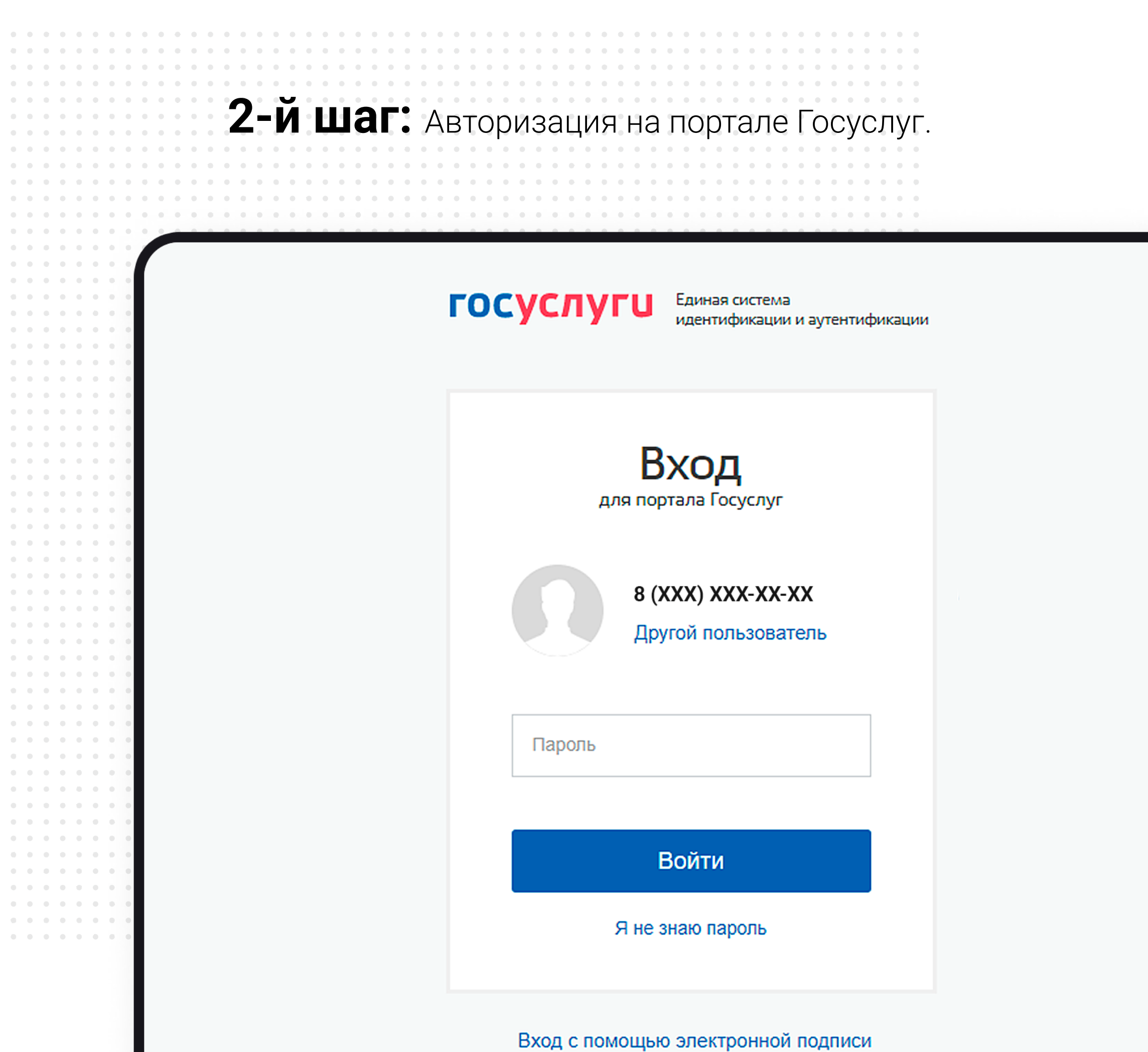

 $-0 - 0 - 0$  $\sim 0.1-0.1$  .  $\sim 0.1-0.1-0.1$  $\alpha=0$  . In ,  $\mathbf{0}=\mathbf{0}=\mathbf{0}$  .  $\mathcal{A}=\mathcal{A}=\mathcal{A}$  $\mathbf{0}=\mathbf{0}=\mathbf{0}$  .  $\mathbf{0}=\mathbf{0}=\mathbf{0}$  .  $\mathcal{A}(\mathcal{A})=\mathcal{A}(\mathcal{A})=\mathcal{A}(\mathcal{A})$  $\mathcal{A}=\mathcal{A}=\mathcal{A}$  .  $\mathbf{0}=\mathbf{0}=\mathbf{0}$  .  $\mathcal{A}=\mathcal{A}=\mathcal{A}$  .  $\alpha=0$  .  $\alpha=0$  .  $\alpha=0$  .  $\alpha=0$  .  $\alpha$  ,  $\alpha$  ,  $\alpha$  ,  $\alpha=0$  .  $\alpha=0$  .  $\alpha=0$  .  $\alpha=0$  .  $\alpha=0$  .  $\alpha=0$  .  $\alpha=0$  .  $\alpha=0$  .  $\mathcal{O}(\mathcal{O})$  .  $\mathcal{O}(\mathcal{O})$  $\mathcal{A}=\mathcal{A}=\mathcal{A}$  .  $\mathbf{u} = \mathbf{0} - \mathbf{0}$  .  $\mathbf{0}=\mathbf{0}=\mathbf{0}$  .  $\mathbf{0}=\mathbf{0}=\mathbf{0}$  .  $\alpha=0$  .  $\alpha=0$  .  $\mathbf{0}=\mathbf{0}=\mathbf{0}$  .  $\mathbf{0}=\mathbf{0}=\mathbf{0}$  .  $\mathcal{A}=\mathcal{A}=\mathcal{A}$  .  $\mathcal{A}=\mathcal{A}=\mathcal{A}$  .  $\mathbf{0}=\mathbf{0}=\mathbf{0}$  .  $\Phi=\Phi=\Phi$  .  $\mathbf{0}=\mathbf{0}=\mathbf{0}$  .  $\mathbf{0}=\mathbf{0}=\mathbf{0}$  .  $\mathbf{0}=\mathbf{0}=\mathbf{0}$  .  $\mathbf{0}=\mathbf{0}=\mathbf{0}$  .  $\mathbf{0}=\mathbf{0}=\mathbf{0}$  .

 $\mathcal{A}=\mathcal{A}=\mathcal{A}$  .  $\alpha=0$  .  $\alpha=0$  .  $\mathbf{0}=\mathbf{0}=\mathbf{0}$  .  $\mathbf{0}=\mathbf{0}=\mathbf{0}$  .  $\mathbf{0}=\mathbf{0}=\mathbf{0}$  .  $\alpha=0$  .  $\alpha=0$  .  $\mathbf{0}=\mathbf{0}=\mathbf{0}$  .  $\mathbf{0}=\mathbf{0}=\mathbf{0}$  .  $\mathcal{A}=\mathcal{A}=\mathcal{A}$  .  $\mathbf{0}=\mathbf{0}=\mathbf{0}$  $\mathbf{0}=\mathbf{0}=\mathbf{0}$  .  $\mathcal{A}=\mathcal{A}=\mathcal{A}$ **ALCOHOL:**  $\mathbf{0}=\mathbf{0}=\mathbf{0}$  .  $0\leq 0\leq 0$  .

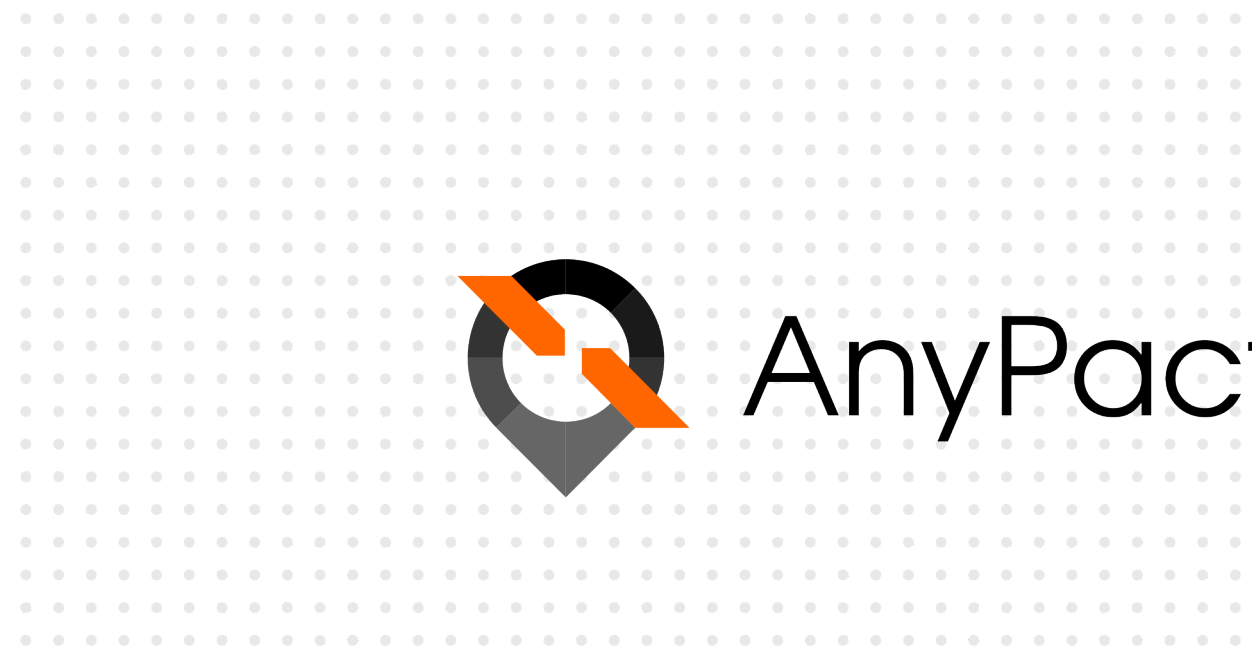

Таким образом, пользователь сразу после успешной регистрации сможет заключать сделки.

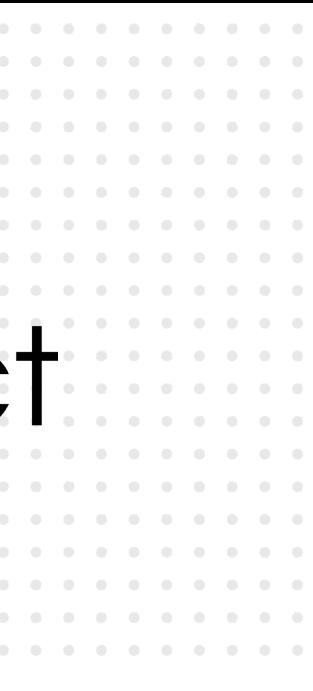

12

По желанию заполняются недостающие данные профиля.

Для юридического лица в профиле предусмотрено чуть больше полей, но принцип их заполнения аналогичен. Также для юридического лица можно добавить несколько представителей – физических лиц, которые будут иметь полномочия для заключения сделок.

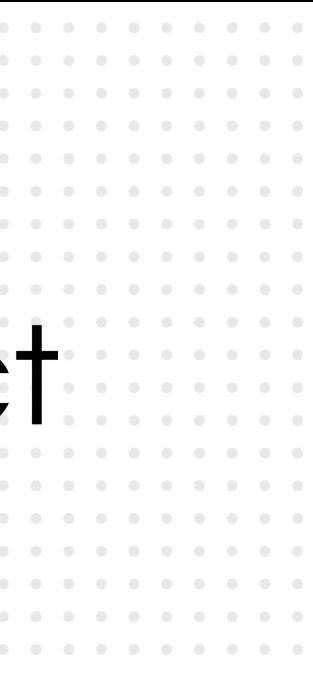

13

## **3-й шаг:** Внесение информации о пользователе.

AnyPact MOCKBa: 8(800) 200-84-84 Эрдман А.Е.  $\smallsmile$ — Назад Сообщения Все предложения Поиск контрагентов Мои друзья Мои слелки Контакть О сервисе

### Профиль

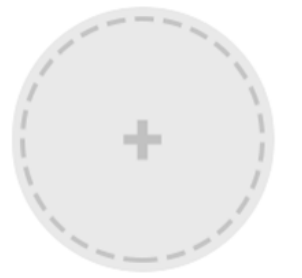

 $\mathbf{0}=\mathbf{0}=\mathbf{0}=\mathbf{0}=\mathbf{0}=\mathbf{0}=\mathbf{0}$ 

#### Личные данные

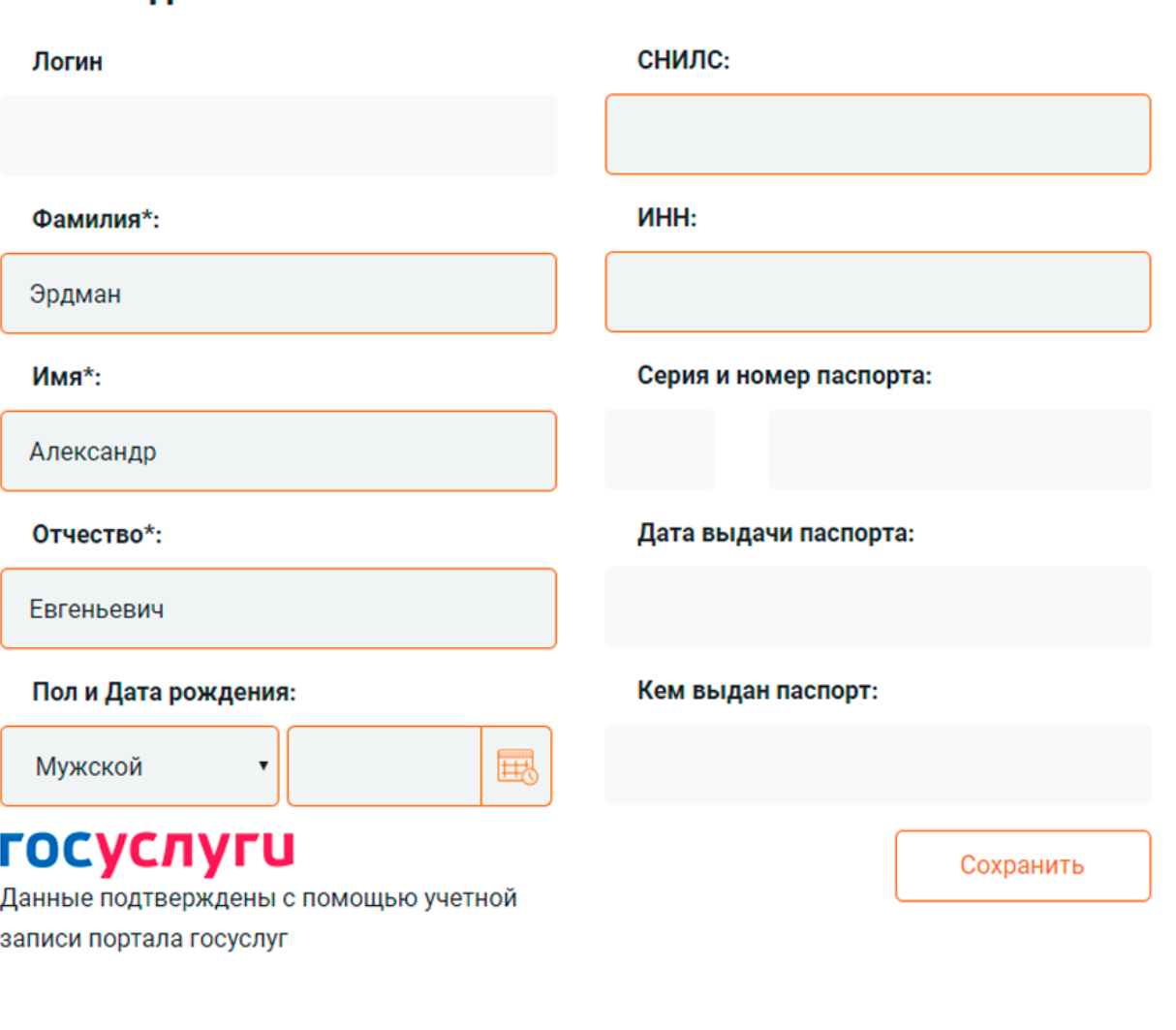

#### Параметры аккаунта

Текущая электронная почта:

Изменить эл.почту

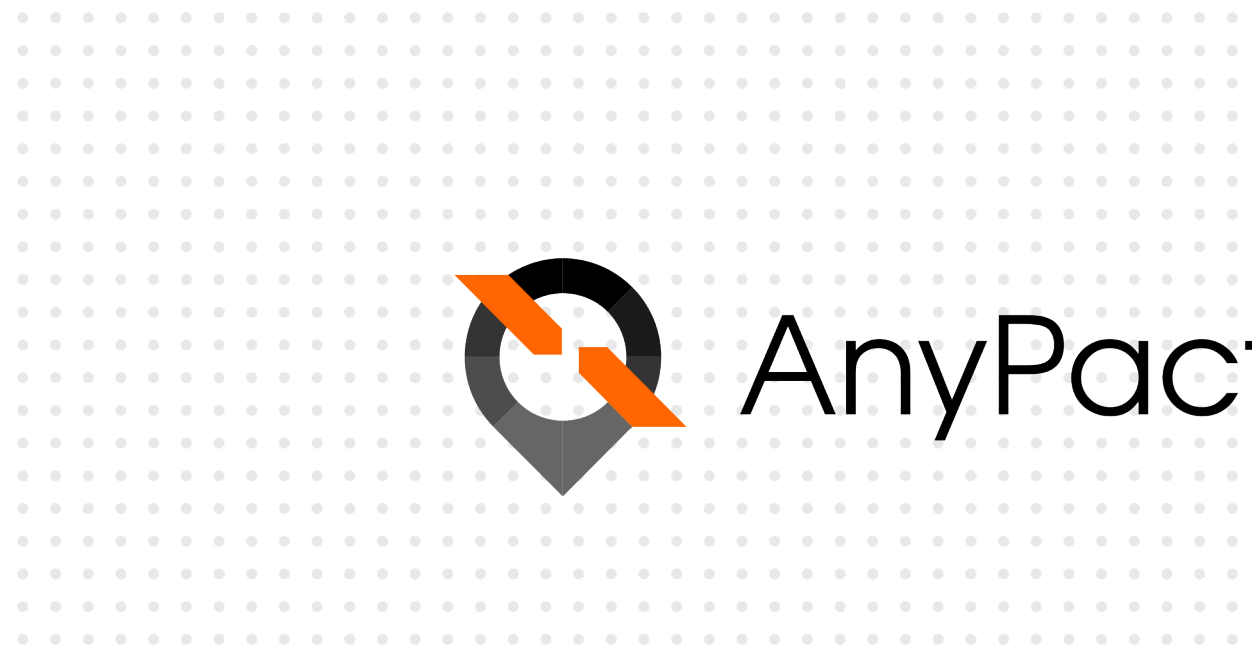

- 1. Заполняется информация о предлагаемом товаре, работе или услуге.
- 2. Указывается цена.

3. Выбирается категория товара/работы/услуги.

4. Назначаются сроки действия Предложения. Эта опция важна, если Предложение ограничено по времени. Например, предлагается выполнение сезонных работ.

5. Добавляется описание товара/работы/услуги. Так потенциальный контрагент сможет больше узнать о Предложении. При необходимости добавляются фото.

6. Формируется текст договора – это самый важный момент при создании Предложения. В целях экономии времени его можно добавить как из библиотеки готовых шаблонов на сайте, так и создать самостоятельно во встроенном редакторе.

7. Указывается населенный пункт, на территории которого продается товар/работа/услуга. Можно просто поставить метку на карте, если услуга оказывается в конкретной торговой точке, офисе или на дому.

На этом все! **Вновь созданное Предложение пройдет модерацию и будет опубликовано.** <sup>14</sup>

**4-й шаг:** Зарегистрированный пользователь может сформировать любое Предложение на заключение сделки.

![](_page_3_Picture_80.jpeg)

![](_page_3_Picture_2.jpeg)

Мы понимаем, что каждый договор может быть индивидуальным и возможно бесчисленное количество вариантов текста для оформления одной и той же сделки. Но в этом и состоит преимущество сервиса AnyPact. Можно моментально добавить свой текст договора к Предложению на заключение сделки, а другой пользователь – потенциальный контрагент по сделке сможет его изучить, заполнить, при необходимости предложить свои изменения и подписать. Автору Предложения останется только закрепить решение своей электронной подписью.

![](_page_4_Picture_0.jpeg)

![](_page_4_Picture_1.jpeg)

![](_page_4_Figure_2.jpeg)

![](_page_4_Picture_82.jpeg)

![](_page_4_Figure_6.jpeg)

# **О договорах**

16

![](_page_5_Picture_1.jpeg)

![](_page_5_Figure_2.jpeg)

В редакторе можно **заблокировать возможность правок определенных фрагментов текста [0]**, которые, по мнению пользователя, не подлежат изменению противоположной стороной. Например, персональные данные или сам товар, его свойства, количество и т.п.

Таким образом, можно защитить договор от несанкционированных правок со стороны контрагента.

![](_page_5_Picture_105.jpeg)

![](_page_5_Figure_7.jpeg)

### **Защита договоров:**

# **Публикация предложения**

 $\mathbf{B} = \mathbf{0} \qquad \mathbf{B} = \mathbf{0} \qquad \mathbf{0} = \mathbf{0} \qquad \mathbf{0} \qquad$ 

17

Здесь можно видеть предложения товаров/работ/услуг других пользователей, а также применять механизмы фильтрации и поиска по различным категориям.

![](_page_6_Picture_80.jpeg)

![](_page_6_Figure_5.jpeg)

![](_page_6_Picture_1.jpeg)

![](_page_6_Picture_2.jpeg)

# **Публикация предложения**

![](_page_7_Picture_82.jpeg)

У Вас нет подписанных договоров

 $\begin{array}{ccccccccccccc} 0 & 0 & 0 & 0 & 0 \end{array}$  $0 - 0 = 0$ 

 $0 - 0 - 0$  $0 - 0 - 0$ 

 $\sim$   $\sim$ 

![](_page_7_Figure_3.jpeg)

18

Помимо всего прочего, **есть возможность скрывать свои Предложения от посторонних глаз**, если пользователь хочет их доработать или опубликовать позднее. Эта функция также полезна, если необходимо **постоянно создавать однотипные Предложения**. В Разделе «Мои сделки» можно просматривать свои предложения и создавать новые.

Также здесь можно увидеть:

- 1. Ранее заключенные договоры;
- 2. Договоры, «ожидающие подписания с моей стороны»;

3. Договоры, «подписанные с моей стороны и ожидающие подписания со стороны контрагента».

![](_page_7_Picture_83.jpeg)

1. Для заключения договора нужно выбрать Предложение

2. Данные сторон подгружаются в договор автоматически из профилей пользователей.

![](_page_8_Picture_46.jpeg)

2.1.4. по требованию Заказчика информировать Заказчика о ходе работ.

 $\mathbf{B}=\mathbf{0}+\mathbf{0}+\mathbf{0}+\mathbf{0}+\mathbf{0}=0$  $\mathbf{0}=\mathbf{0}=\mathbf{0}=\mathbf{0}=\mathbf{0}=\mathbf{0}=\mathbf{0}$ 

2.1.5.Нести ответственность за нераспространение Информации представляющей коммерческую тайну для

![](_page_8_Picture_4.jpeg)

3. Можно нажать на кнопку «подписать договор» или «предложить свою редакцию», если пользователь хочет внести свои правки.

![](_page_8_Picture_47.jpeg)

19

#### AnyPact MOCKBa: 8(800) 200-84-84 Эрдман А.Е.  $\vee$   $\leftarrow$ ← Назад ния Осервисе Контакты Bce r  $\times$ Внимание! Удостоверьтесь в том, что Вам полностью понятны условия, **Разработка** подписываемых Вами Документов! Нажимая кнопку «Подписать», Вы безусловно соглашаетесь с условиями сделки. Ваша простая электронная подпись будет сформирована с помощью Подписать договор сервиса «Госуслуги». Успешная авторизация на Госуслугах будет означать выражение Вашей воли на подписание документов и совершение сделки (сделок) в понимании ст. 160 ГК РФ. Предложить свою редакцию "24" Апреля 2020г. Примечание: если в недавнем времени вы проходили авторизацию интересах, именуемый (-ая) в на сайте Госуслуг, то дальнейшая авторизация может не требовать введения Вами логина/пароля от Госуслуг. к интересах, именуемый (-ая) в **СОСТАВЛЕНИЕ** ючили настоящий Договор о Подписать Отклонить ДОГОВОРОВ 1. Предмет договора 1.1. Исполнитель обязуется выполнить работы по созданию информационной системы Заказчика на русском языке, в порядке и соблюдая указанные сроки указанные в согласованной Смете Приложение №1 к настоящему договору: 1.2. Исполнитель приступает к выполнению работ по настоящему Договору с даты, следующей за датой получения им подтверждения о совершении Заказчиком авансового платежа, предусмотренного пунктом 4.1. настоящего Договора. Подтверждением совершения платежа является платежное поручение с отметкой банка, переданное Заказчиком по факсу или с курьером Исполнителю. 1.3. В случае необходимости выполнения Исполнителем работ, не указанных в настоящем Договоре, Стороны подписывают дополнительное соглашение к настоящему Договору с перечнем работ, условиями оплаты и иными существенными условиями 2. Права и обязанности Сторон 2.1. Исполнитель обязан:

2.1.1. создать рабочую группу по проекту Заказчика;

 $\mathbf{0}=\mathbf{0}=\mathbf{0}=\mathbf{0}=\mathbf{0}=\mathbf{0}=\mathbf{0}$ 

2.1.2. качественно и в предусмотренные настоящим Договором и Техническим заданием сроки выполнять работы, предусмотренные настоящим Договором;

2.1.3. своевременно предоставлять Заказчику доступ к результатам работ при условии исполнения Заказчиком обязательств по отношению к Исполнителю в соответствии с условиями настоящего Договора;

2.1.4. по требованию Заказчика информировать Заказчика о ходе работ.

2.1.5.Нести ответственность за нераспространение Информации представляющей коммерческую тайну для

![](_page_9_Picture_6.jpeg)

4. В окне подтверждения можно подписать договор, нажав на соответствующую кнопку.

![](_page_9_Picture_140.jpeg)

20

![](_page_10_Picture_45.jpeg)

5. При нажатии на кнопку «Подписать» пользователь будет временно переадресован с сайта AnyPact на сайт Госуслуг для подписания договора путем прохождения авторизации на Госуслугах.

**При успешной авторизации, договор будет считаться подписанным.**  Останется только дождаться подписи со стороны контрагента, который со своей стороны должен будет произвести аналогичные действия.

# **Публикация предложения**

![](_page_10_Figure_1.jpeg)

Вход с помощью электронной подписи

![](_page_10_Picture_3.jpeg)

Это **позволит общаться с ними в чате**, отправлять деловые документы или предложения, согласовывать дополнительные условия сделок и обмениваться любой другой информацией.

Если же пользователь хочет найти новых поставщиков, клиентов или предложить свой продукт другим пользователям сервиса, **то он может воспользоваться «Поиском Контрагентов». Подтвержденные ЕСИА пользователи имеют соответствующую отметку на фото.** С ними можно заключить сделку.

![](_page_11_Figure_8.jpeg)

![](_page_11_Figure_9.jpeg)

22

![](_page_11_Picture_0.jpeg)

![](_page_11_Picture_1.jpeg)

 $\label{eq:3.1} -0 \qquad 0 \qquad 0 \qquad 0 \qquad 0 \qquad 0$ . . . . . .

![](_page_11_Picture_3.jpeg)

![](_page_12_Figure_6.jpeg)

Оператор проекта: Акционерное общество «Инвестиционная компания «НФК-Сбережения»

ИНН 2130190797 КПП 213001001 ОГРН 1172130010667

![](_page_12_Picture_1.jpeg)

![](_page_12_Picture_47.jpeg)

### **Ждем Вас в качестве участника платформы AnyPact!**